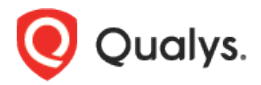

# Qualys Global AssetView/CyberSecurity Asset Management v2.x

Release Notes

Version 2.6 December 14, 2021

Here's what's new in Global AssetView/CyberSecurity Asset Management 2.6!

### **CSAM** CyberSecurity Asset Management

[Track Authorized/Unauthorized Software -](#page-1-0) Missing Required Software [Missing Software Details Report](#page-3-0) [Interactive Report \(Beta\)](#page-4-0)

Global AssetView/CyberSecurity Asset Management 2.6 brings you many more improvements and updates! [Learn more](#page-6-0)

#### Track Authorized/Unauthorized Software - Missing Required Software **CSAM**

<span id="page-1-0"></span>With this release, you will be able to mark software as required while creating a software authorization rule for the asset. This will help you to identify the missing required software on the asset.

Once the software is marked as required in the software authorization rule and if that software is not installed on the asset, it will be flagged as 'Missing Required Software'.

You can mark multiple software as required from **Rules** > **Software Rules** > **Create Rule**. In the **Authorized Software** bucket, select the 'Required' toggle button next to the selected software.

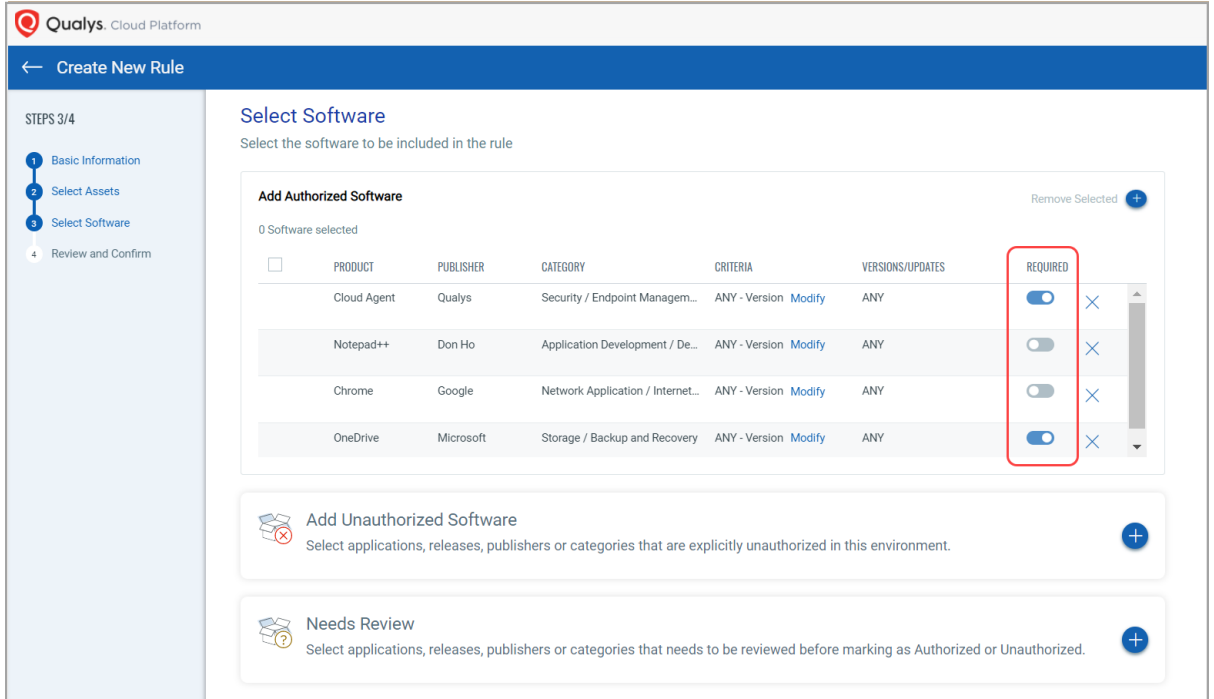

You can also mark software as required from **Inventory** > **Software** > **Add To Authorization Rule** (Quick Actions menu of a particular software).

Select the 'Authorize' drop-down, select the 'Required' toggle button, and then select a rule where selected software will be added.

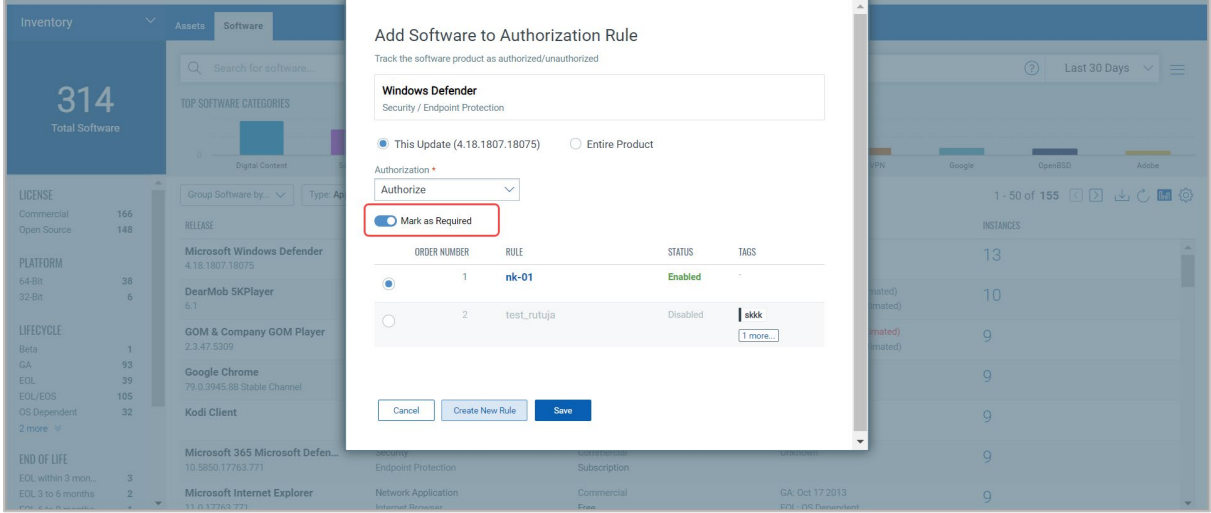

Once the software is marked as 'Required' for the asset and if it is not installed on that asset, it will be flagged as 'Missing Required Software'.

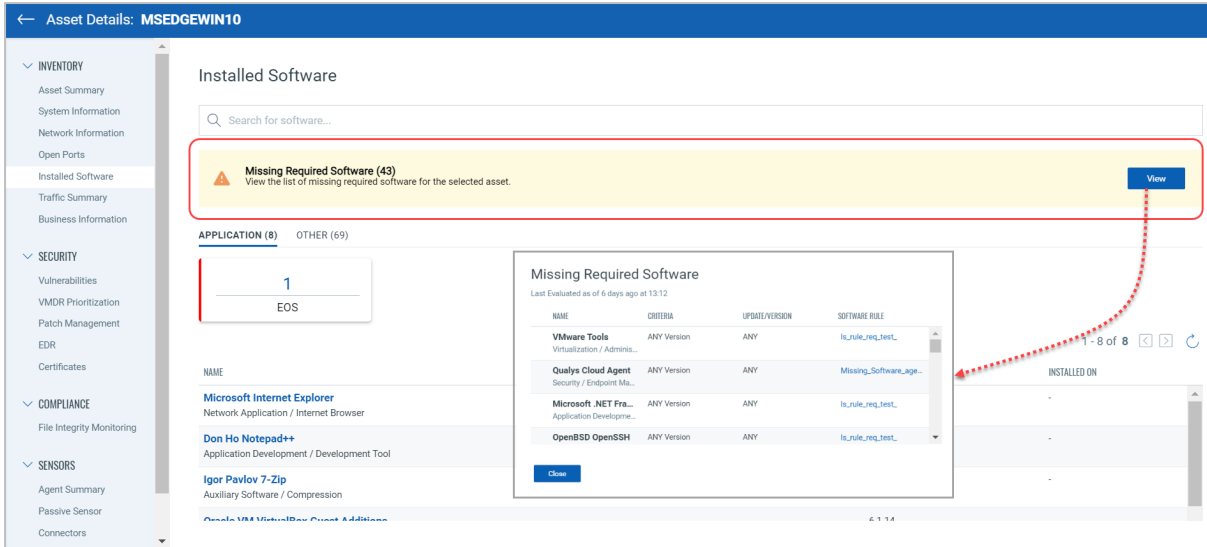

### **Missing Software Details Report** CSAM

<span id="page-3-0"></span>With this release, you'll be able to create a report for missing software details on your assets. Missing Software Details report shows a detailed report of the selected assets based on missing software and host information (attributes).

#### **How to create a Missing Software Details Report?**

1) Go to **Reports** > **Create Report** and click **Missing Software Details**.

2) Provide report title and report description for the asset details report. Click **Next**.

3) In the Report Source step, you can define the scope of the assets to be included in the report. Select the assets and click **Next**.

4) In the Report Display step, select software and host attributes to be included in the report. The selected attributes will be column headers in the report. Once you select software and host attributes, click **Next**.

5) Review and confirm your selections. You can edit basic details, report source, and report display from this step as well if required.

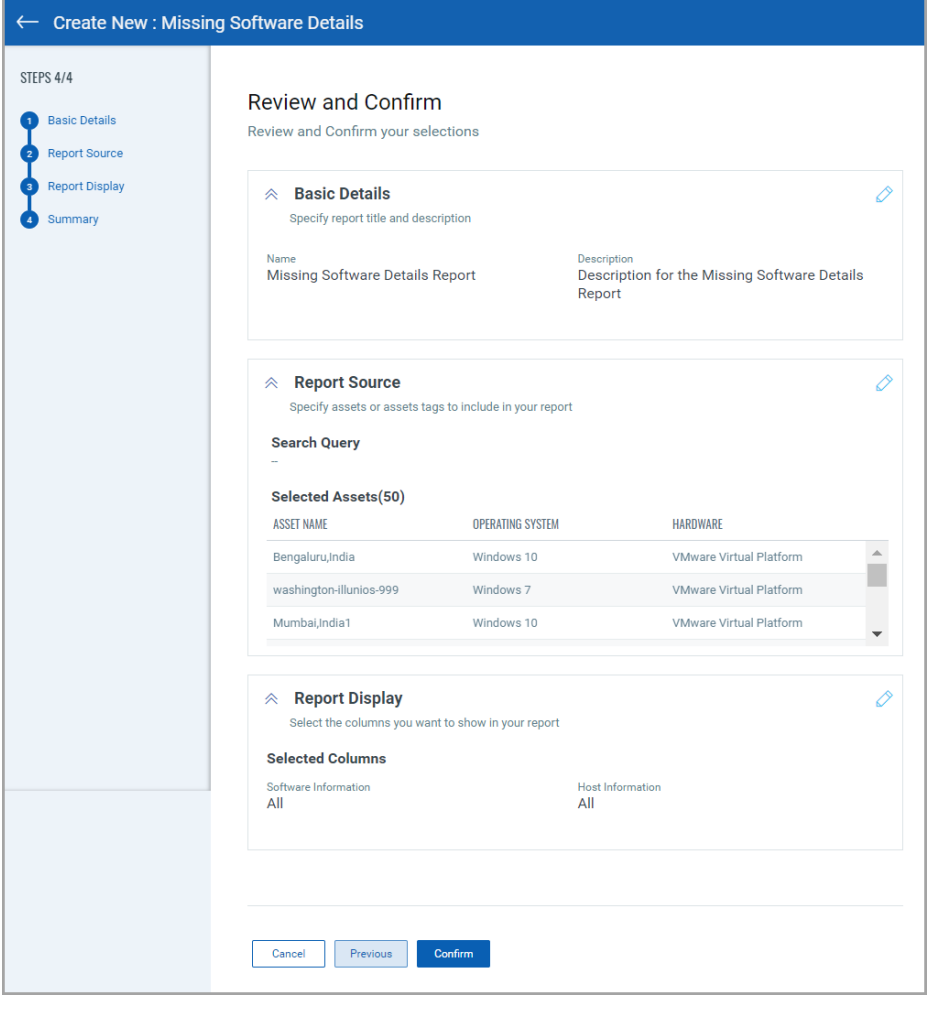

6) Click **Confirm**. Once report is created, it will be listed on the Reports page. Once you create a report, it shows 'Processing' status. Once report execution is finished, it will show status as 'Completed' and you'll be able to download the report in CSV format.

### Interactive Report (Beta) CSAM

<span id="page-4-0"></span>With this release, you can create an interactive report that helps you to identify security and configuration gaps on the most critical assets.

#### **How to generate an interactive report?**

1) Go to **Reports** and click **Create Interactive Report**.

2) Select tags for the assets to be included in the report from the **Get Started with Asset Health Report** page and proceed.

3) Once you select the tags and proceed to the Interactive Report page –

(A) You'll see total assets, internet exposed assets, and assets with security gaps

(B) You can limit your report based on the inclusion of business context, asset categories, and security gaps

(C) Click **Generate Report** button which shows a segregated view of the report below the 'Generate Report' button.

(D) Click Save & Download button to save a report and download it in CSV and PDF format.

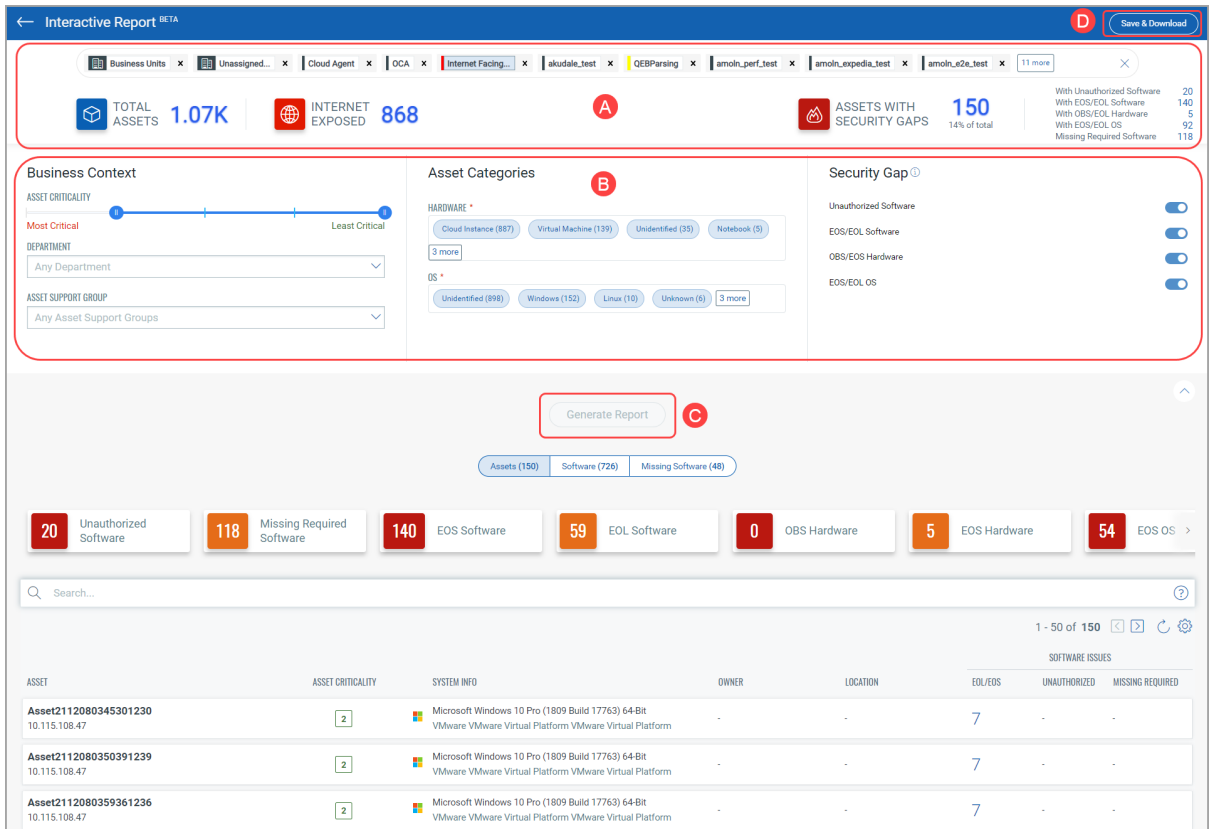

Click on the security gap data card to view the list of respective assets or software. For example, the above report shows 20 'Unauthorized Software' and clicking on it gives a list of those 20 assets as shown below:

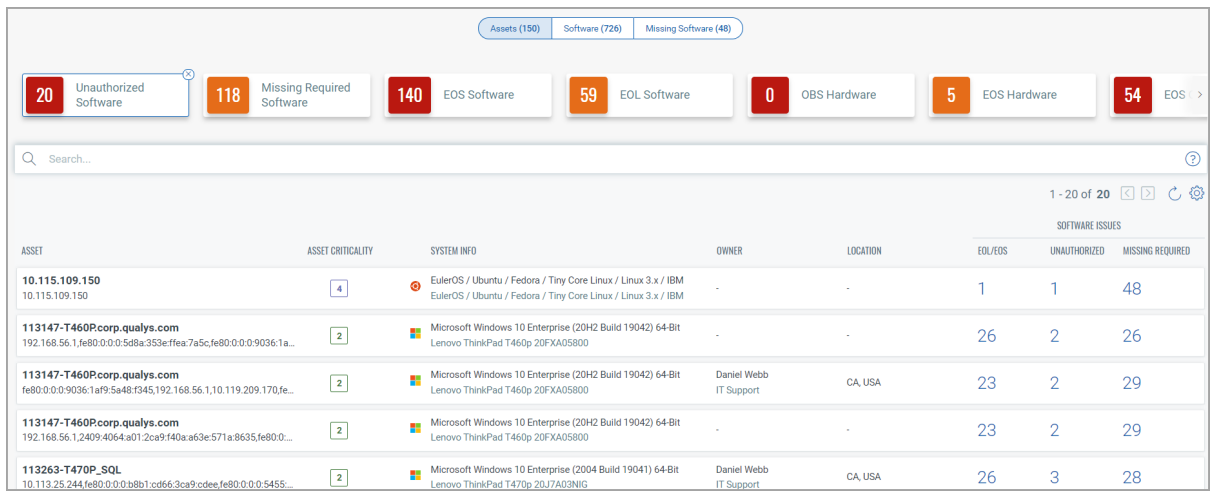

#### **How to save and download a report?**

Once you generate the report, a **Save & Download** button gets enabled.

1) Click **Save & Download** button from the top right corner of the Interactive Report page.

2) Populate the data in the **Save and Download Report** pop-up. You must select any (or All) of the summary check-box to include in the report. Select the format of the report to be generated from CSV or PDF. Select the appropriate timezone.

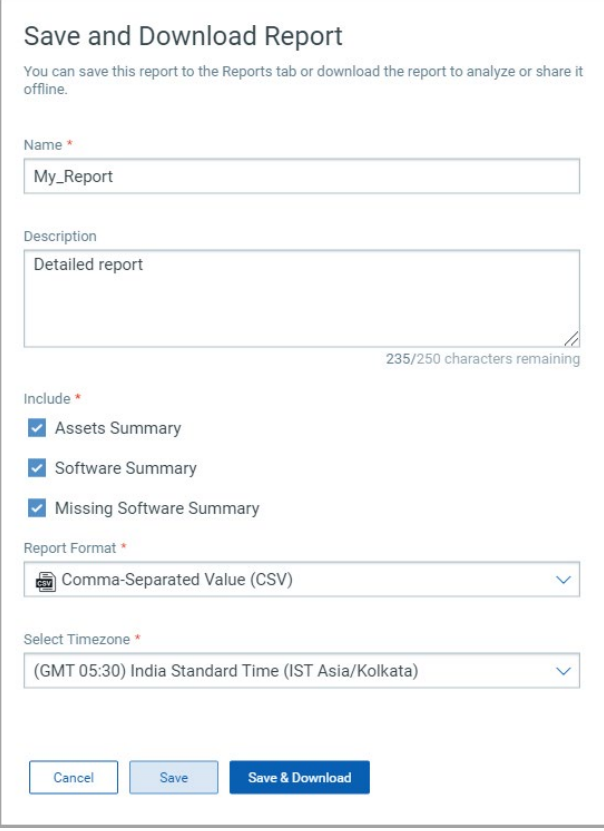

3) Click Save (to only save the report) or Save & Download (to save and instantly download the report) button. Once you save the report, you can download the report from the "Info" quick action of the report list.

## <span id="page-6-0"></span>Issues Addressed

- Fixed an issue where clicking on the Global count was not showing the same count on the Inventory > Assets page.
- Fixed an issue where "now"- followed by a number and any of the time units (For example, now-1y for 1 year ago, now-2M for 2 months ago, now-5d for 5 days ago, etc.) was not working for the agent.lastInventory token.
- We've fixed the issue where the 'Preview' section of the widget was showing duplicate modules with the count.
- Fixed an issue where the discrepancy was occurring for the 'Model' and 'Manufacturer' fields while displaying data under the System Information of the Asset Summary tab. Now, we've shown a single field - 'Model/Manufacturer' in place of these 2 separate fields.
- Fixed an issue where the version for the Apache HTTP Server was not displayed if the version is in two digits.
- Fixed an issue where the discrepancy in data in the asset details and asset list page using QQL.
- Fixed an issue where the IBM HTTP Servers were listed with suffix as IP address instead of version.
- Fixed an issue where the 'Last User Login' in the Asset Summary was showing registry key path instead of the last logged-in user.
- Fixed an issue where the 'Edition' for Microsoft SQL Server was not displayed in Asset Summary > Installed Software.
- Fixed an issue where accessing inactive modules from Asset Details was leading to stuck on the same page and was breaking subsequent access.
- Fixed an issue where Oracle Database was getting removed from the Installed software on the Asset Details page after agent scan if the 'Agent Scan Merge' is enabled.